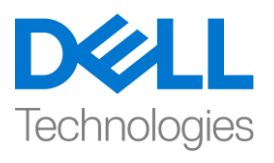

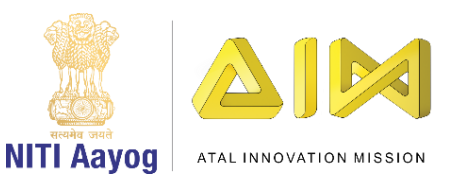

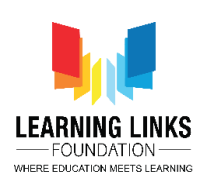

## **ENGLISH VERSION**

## **Building a Scene – Part I**

Hello all.

Welcome back to the advanced course on game development with Unity. In this video we are going to talk about a few fundamentals that we must know before we proceed further. In the last video, we were able to create a project folder called 'Life On Land' and understood the basics of Unity editor's layout. The goal of our project is to reimagine and redesign our world to restore it to its original health. In the end, our player character named Eeshan will help us collect the five basic elements of nature - earth, wind, water, fire and space within a stipulated time to avoid stalling the process of rebuilding the Earth.

Before we can turn this amazing game idea into reality, we would have to learn about the fundamentals of game design using the Unity Editor. At this moment, it is important for us to know how professional game developers create game objects for their game. So, let's understand how to create an object and set their properties too. Before we begin, we must make sure our Unity project is properly opened and the editor is running.

As you can see on the screen now, we have our scene view at the center. The scene view as discussed earlier would help design our game world. When professional video game developers create video games, they start by creating mock-ups of the game world using basic 3D shapes like cube, sphere, prism, cylinders. This process is called "Blocking". It is an essential part of creating a video game prototype and is very similar to what you see on the screen right now. Inside Unity, we have few basic 3D shapes which we will be using to make a sample scene. Before that, let us understand what the word three-dimension means. If you have been looking around in the Unity editor for a while, you would have surely noticed the icon that is on the top right corner of the scene view. This is called a scene orientation Gizmo. Let us hold the right mouse button down and as we move our cursor over the scene view, we see that the scene gizmo starts rotating. Let's rotate the view so that the blue coloured end marked

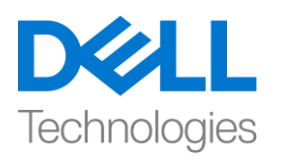

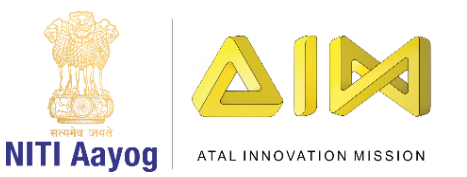

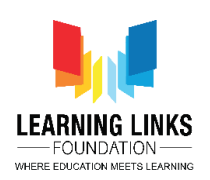

as Z, disappears and, the red coloured end marked as X, points to the right as shown.

3-dimension as the name suggests, is made up of 3 axis. The direction of the scene you are looking at right now, is called the Z-axis or the depth axis. The red end of the gizmo icon, that is towards the right of your scene view is called the X axis. And the green end, which points upward is the Y axis. A 3D space like our scene is made up of 3 different axis.

Now, to demonstrate the use of these axis, let us move to our hierarchy. Place your cursor over the blank space of the hierarchy, right click and scroll down to 3DObject in the sub-menu and then click on Cube. This will create a 3D cube at the center of our view. Select this cube. Now to the right of our Unity Editor you will find the Inspector window, on top of which you will see a text field with Cube written in it. Left click on the text box and name it 'Earth'. Press the enter key on your keyboard to change the name of the GameObject cube to Earth. You will see that the change gets reflected in our hierarchy.

On the top left corner of our Unity editor, we have the Tools panel. This panel offers a number of tools like the hand tool, move tool, Rotate Tool, Scale Tool, Rect Tool and the Transform tool. While our Gameobject named Earth is selected in our hierarchy, we would select the scale tool. Look around a bit in our scene view, our 3d object is having a similar gizmo representing the 3 separate 3D axis. Let us zoom out of our scene view, by scrolling our mouse wheel backwards. We see that if you move your mouse over the axis, they get highlighted. Select the red handle and extend it to increase the size of the cube along the x axis. Now select and expand the z axis in the same way. Are we making a ground floor already?

Now, in the same way we made a block of our earth, we would right click again in the blank space of the hierarchy, to create a cylinder this time. Let us change the name of this cylinder to "Tree". While our tree gameobject is selected, let us use the move tool from our tools menu. The Gizmo on our Cylinder changes to arrows along the three axes. Move your mouse on top of each handle. Select the Green arrow by holding the left mouse button and move your mouse upwards or downwards to lift the cylinder up or down. Use the Red arrow to move the tree left or right. Use the blue arrow to move it inside or outside. So,

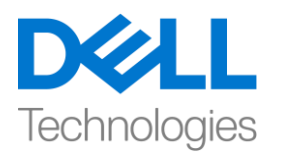

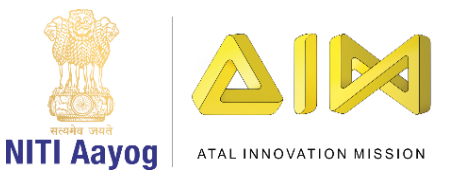

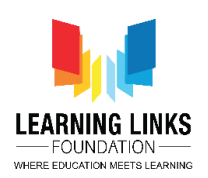

you can see that we have successfully made a block of our earth's ground and also blocked a tree.

Let us add colours to our 3D gameobjects. To do this, let us focus our attention to the project Window. On the left of the project window, we have an explorer. Click on Assets first. Right click on the blank area and go to the very top of the menu and create "Folder". Let us keep the name of this folder as "Colours". It is always a good practice to group files by creating folders. And, we must always follow it whenever we are making games in Unity. Now, double click to open the folder you just created. And, right click on Create and find the Material menu item. Type a name for this material file. Let us change the name of this material to "Green". Press enter to apply the name. On selecting this material, we just created, we would see our Inspector changing to the material editor. Materials react to light, and help exhibit several characteristics like the sheen and roughness of the object. We can change the colour of this material in the Inspector window. You can now see a small white rectangle popping up on the colour window. On the outer circle click on the green area. And on the inner square click on the greenest part of the box. The small box on the top displays the output colour and existing colour on the right. The outer circle sets the primary colour. We are using the inner square to set the intensity of a colour. Our material is green now.

Let us create another material and call it "Ground". Let us set a colour like we see on the screen now. Take your time to make the material. Feel free to pause the video at this moment and try doing it on your own. You can also replay the previous step of creating the tree material if you stumble. As soon as you finish creating the material for our ground, we would go back to our projects folder. Now select and drag the tree green material on top of the tree that we have blocked in our scene. Then, drag and drop the Ground material on top of the Earth GameObject within our scene view. We can see that we have been successful in creating an object & colouring it accordingly. The professional 3D game designers always create their own objects to use in their games. Do you now realise why this was very important for us to learn?

We will now, be learning a very important concept of Unity called the "prefabs", or, pre-fabricated objects. Prefabs are files that are stored in our Asset folder, which can be reused multiple times to design a game world. To understand

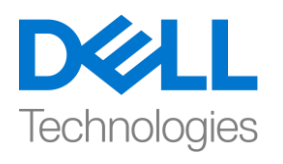

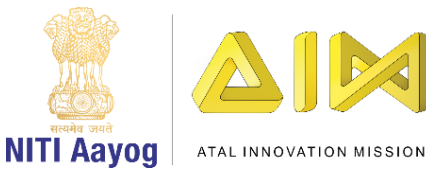

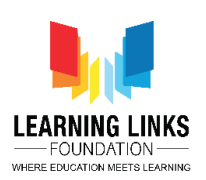

prefabs, let us create one. Inside the projects window under the sub folder called assets, create another Folder. Name this folder as "TreeBlockPrefabs" and Press the enter key to apply the name. Double click to open this folder, which is blank right now. Select and drag the tree gameobject from our hierarchy window by holding the left mouse button down and dropping it in the blank area of our folder. We will see a new file added. In the hierarchy window, a small arrow besides the gameobject would appear, which means, this gameobject is saved as a prefab and we can reuse it. We will try to repeat this process backwards. Left click and hold the tree prefab from your project window, and place it on top of our Earth. Repeat this a few times until it looks similar to what you see on the screen. This should look like we idealistically planted our trees.

Next, let us learn to use the "rotate" tool. In our scene view, select a tree gameobject randomly. From the tools panel, let us select the rotate tool. You would see three circles along the three axis this time. Select and hold the red circle with your left mouse button. While holding the left mouse button down, drag along this circle to rotate your tree about the x axis. Select and hold the green circle and drag your mouse along the green circle to rotate the tree about the y axis. Similarly, you can rotate the tree about the z axis by holding and dragging your mouse along the blue circle. You can repeat these steps for all of your trees in the scene. I would be selecting a few trees randomly and would make them lean towards the ground with the help of the rotate tool.

Isn't it nice to see that we have successfully created our first scene that imitates trees on the earth?

In this video we learned the basics of game world creation. We learned how to use the move, rotate and scale tools. We learned to create the prefabs and to reuse them to create our game world!

We are slowly learning the different processes of creating a game world, and this would later help us to work on our own video games. In the next video we would be creating a game world with real life objects. And this time, our game world is going to look real!

So bye for now. See you soon!

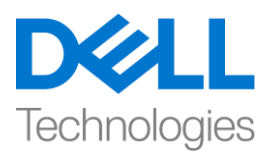

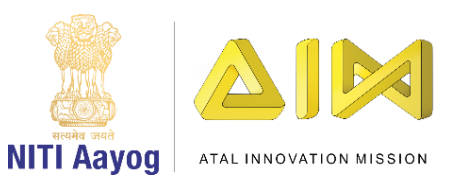

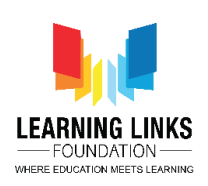

## **HINDI VERSION**

## **Building a Scene - Part I**

Hello all,

Unity केसाथ game development पर advanced course मेंआपका स्वागत है। इस video में हम कुछ basic बातों के बारे में बात करने जा रहे हैं जिन्हें आगे बढ़ने से पहले हमेंपता होना चाहहए। last video में, हम 'Life On Land' नाम का एक project foldar बनाया था और unity editor के layout की basic बातें समझ गए थे। हमारे project का goal हमारे world को reimagine, redesign और उसके original health को restore करना है। end में, ईशान नाम का हमारा player हमें Earth केrebuilding process को रुकने से save करने के लिए एक fix time के अन्दर nature के पांच basic elements- earth, wind, water, fire and space को collect करनेमें help करेगा।

इससे पहले कि हम इस amazing game idea को reality में बदलें, हमें unity editor का use करके game design के fundamentals के बारेमेंसीखना होगा। इस समय, हमारे लिए यह जानना important है कि professional game developer अपने game के लिए game objects कैसे बनाते हैं। तो, आइए समझते हैं कि एक object कैसे बनाया जाए और उनके properties को कैसे set करें। start करने से पहले, हमें sure करना चाहहए हक हमारा unity project properly open हैऔर editor running है। जैसा हक आप अब screen पर देख सकतेहैं, centre मेंहमारा scene view है। जैसा कि पहले discuss किया था scene view हमारे game world को design करने में

help करेगा। जब professional video game developer video game बनातेहैं, तो वेcube, sphere, prism, cylinders जैसेbasic 3 D shape का use करके game world केmock-ups बनाकर शुरू करतेहैं। इस process को "Blocking" कहा जाता

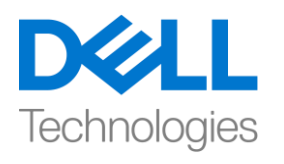

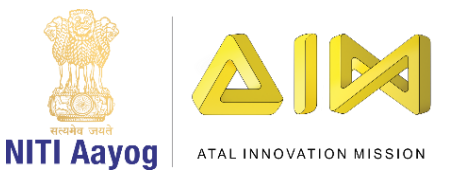

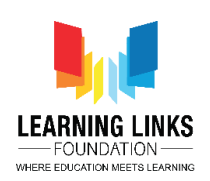

है। यह एक video game prototype बनाने का एक essential part है और बहुत कुछ वैसा ही हैजैसा आप अभी screen पर देख रहे

हैं। unity के अंदर, हमारे पास कुछ basic 3 D shape हैं जिनका use हम एक sample scene बनाने के लिए करेंगे। इससे पहले, आइए समझते हैं कि three-dimension word का क्या meaning है। यदि आप थोड़ी देर के लिए unity editor में चारों ओर देख रहेहैं, तो आपने suerly उस icon को notice हकया होगा जो scene view के top right corner पर है। इसे scene orientation Gizmo कहा जाता है। आइए हम right mouse button को hold करेंऔर जैसेही हम अपनेcursor को scene view पर ले जाते हैं, हम देखते हैं कि scene gizmo rotate करने लगता है। आइए view को घुमाएं ताहक blue coloured end marked Z dissapear हो जाए और, red coloured end marked as X right की तरफ point करेजैसा हदखाया गया है।

3-dimension जैसा हक नाम सेपता चलता है, 3 axis सेबना है। scene का जो direction आप अभी देख रहे हैं, उसे Z- axis या depth axis कहा जाता है। gizmo icon का red end, जो आपके scene view के right ओर है जिसे X axis कहा जाता है। और green end, जो ऊपर की ओर point कर रहा है वह Y axis है। हमारे view की तरह 3 D space different axis सेबना है।

अब, इन axis के use को demonstrate करने के लिए, हमें अपने hierarchy पर चलते हैं। अपने cursor को hierarchy के blank space पर रखें, right-click करें और submenu में 3DObject तक scroll करें और फिर Cube पर click करें। यह हमारे view के centre मेंएक 3Dcube बनाएगा। इस cube को चुनें। अब हमारेunity editor केright ओर आपको inspector window लमलेगी, जजसके top पर आपको एक text field दिखाई देगा जिसमें cube लिखा हुआ है। text box पर left-click करें और इसे 'Earth' नाम दें।Game Object cube का नाम बदलकर Earth रखनेकेललए अपनेkeyboard पर enter key press करें। आप देखेंगे कि हमारे hierarchy में change reflect हो रहा है।

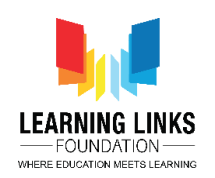

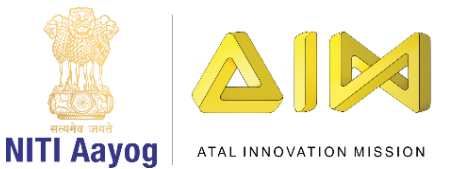

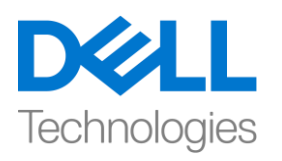

हमारे unity editor के upper left corner पर, हमारे पास Tools panel है। यह panel hand tool, move tool, Rotate Tool, Scale Tool, Rect Tool and the Transform tool जैसेकई tool देता है। जबहक हमारी Earthनाम की game object हमारे hierarchy में चुनी हुई है , हम scale tool को चुनेंगे। हमारे scene view में थोड़ा देखें, हमारा 3d object का similar gizmo है जो seperate 3D axis को represent कर रहा है। हमारे mouse व्हील को पीछे की ओर scroll करके, mouse wheel को backward करके scene view को zoom out करें। हम देखतेहैंहक अगर आप अपनेmouse को axis पर लेजातेहैं, तो वेhighlight हो जातेहैं। red handle को चुनें और X axis के साथ cube के size को बढ़ाने के लिए इसको extend करें। अब उसी तरह से z axis को चुनें और उसको expand करें। क्या हम पहले से ही एक ground floor बना रहे हैं?

अब, इसी तरह सेहमने earth का एक block बनाया, हम इस बार एक cylinder बनाने केललए, hierarchy केblank space पर हफर से right click करें। आइए इस cylinder का नाम change करके "Tree" करें। जबकि हमने tree game object चुना हुआ है , आइए हम अपने tools menu से move tool का use करें। हमारे cylinder पर Gizmo arrow को three axes के along change करता है। अपने mouse को सभी handles केtop पर लेजाएां। left mouse button को hold करके Green arrow को चुनेंऔर cylinder को up या down move के लिए अपने mouse को upwards और downwards ले जाएं। tree को left या right move करने के लिए red arrow का use करें। इसे अंदर या बाहर ले जाने के लिए blue arrow का use करें। आप देख सकते हैं कि हमने अपने Earth ground का successfully block बना लिया है और एक tree को भी block भी कर हदया है।

आइए हम अपने 3D game objects में colour add करते हैं। ऐसा करने के लिए, हम project window पर focus करें। project window के left ओर, हमारे पास explorer है। first Assets पर click करें। blank area पर right click करेंऔर menu केtop पर जाएां और "foldar" बनाएां। आइए हम इस foldar का नाम "Colours" रखें। foldar

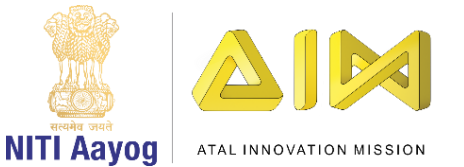

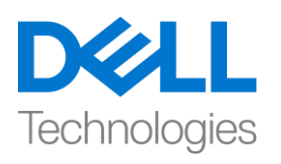

बनाकर files को group करना हमेशा एक अच्छी practise होती है। और, हमें हमेशा इसको follow करना चाहिए जब भी हम unity में game बना रहे हैं। अब, आपने जो folder बनाया है उसे open करने के लिए double click करें। और, Create and find the Material menu item पर right click करें। इस material file के लिए एक नाम type करें। आइए हम इस material का नाम बदलकर "green" करें। name apply करने के लिए enter दबाएं। इस material को चुनने पर जो हमने अभी बनाया, हम देखेंगे की Inspector material editor में change हो रहा है। material light पर react करता है, और sheen and roughness of the object जैसी कई characteristics को display करनेमेंhelp करता है। हम inspector window मेंइस material का colour बदल सकतेहैं। अब आप colour window पर small white rectangle popping देख सकतेहैं। outer circle पर green area पर click करें। और inner square पर box के greenest part पर click करें। top पर small box output colour और right की तरफ existing colour display होता है। outer circle primary colour set करता है। हम एक colour की intensity set करने के लिए inner square का use कर रहेहैं। हमारा material अब green है।

आइए हम एक और material बनातेहैंऔर इसे"Ground" बोलेंगे। आइए हम एक colour set करेंजैसेहम screen पर देखतेहैं। material बनानेके ललए अपना time लें। इस time video को pause करने के लिए free feel करें और इसे खुद करने की कोशिश करें। अगर आपको मुश्किल आती है तो आप tree material बनाने के previous step को भी repeat कर सकते हैं। जैसे ही आप हमारे ground के लिए material बनाने का काम पूरा करते हैं, हम अपने project folder में वापस चलते हैं। अब उस tree के top में tree green material को चूनें और खींचें जिसे हमने अपने view में block किया था। फिर, Earth Game Object के top पर Ground material को हमारे scene view के अन्दर खींचें और छोड़ दें। हम देख सकते हैं कि हम एक object बनाने और उसके according colour fill करने में successful रहे हैं। professional 3D game

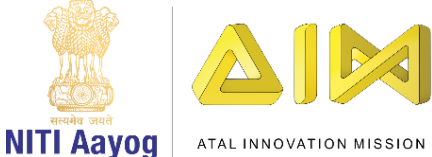

क्या अब आपको पता है चला कि हमारे लिए ये सीखना बहुत important क्यों था?

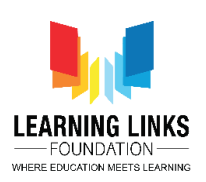

designers हमेशा अपने game में use करने के लिए अपनी खुद के objects बनाते हैं।

Technologies

अब हम, "prefabs", or, pre-fabricated objects नाम के unity की एक बहु त ही important concept को सीखेंगे। Prefabs वे files हैं जो हमारे Asset folder में store हैं, जिन्हें game world को design करने के लिए कई बार दोबारा use किया जा सकता है। prefabs को समझने के लिए, आइए हम एक बनाते हैं। project window के अन्दर sub folders को assets कहा जाता है, एक और folder बनाएँ। इस folder का नाम "Tree Block Prefabs" और enter key press करें

Name apply करने के लिए enter key press करें। इस folder को open करने के लिए double click करें, जो अभी blank है। left mouse button को नीचेhold करके और हमारे folder area में drop करके, हमारी hierarchy window से tree game object को चुनेंऔर खीांचें। हम देखेंगेएक new file add हो गयी है। hierarchy window में, game object के अलावा एक small arrow हदखाई देगा, जजसका meaning है, इस game object को prefab के form में save

kiya गया हैऔर हम इसका दोबारा use कर सकतेहैं। हम इस process को backward repeat करने की कोशिश करेंगे। अपने project window से tree prefab पर left click करेंऔर hold करें, और इसेहमारी Earth के ऊपर रखें। इसेतब तक repeat करें जब तक हक यह आपकोscreen पर जो देख रहेंहैउसकेsimilar न हदखाई दे। यह ऐसा हदखना चाहहए जैसे हमनेidealistically अपनेtree लगाए हों।

अब, आइए हम "rotate" tool का use करना सीखते हैं। हमारे scene view में, randomly एक tree game object चुनें। tools panel से, हम rotate tool को चुनें। आप इस समय three axis केसाथ three circles देखेंगे। अपनेleft mouse button के साथ red circle का चुनेंऔर hold करें। left mouse button को दबाए रखतेहु ए, X axis के about अपने tree को rotate करने के लिए इसे circle के along खींचें। green

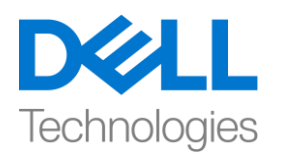

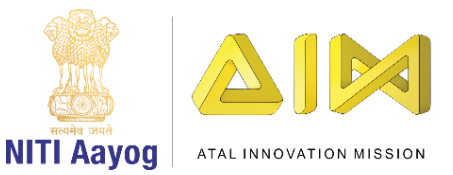

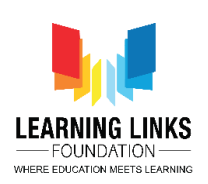

circle को चुनें और hold करें, y axis के about अपने tree को rotate करने के लिए इसे circle के along खींचें। । इसी तरह, आप अपने mouse को blue circle के along hold करके और खीांच कर z axis के about tree को rotate कर सकतेहैं। आप view में अपने सभी trees के लिए इन steps को repeat सकते हैं। मैं randomly कुछ trees को चुनुँगा और उन्हें rotate tool की help से ground की ओर झुका दूंगा।

क्या यह देखना अच्छा नहीं है कि हमने अपना first scene successfully बनाया है जो earth पर trees की नकल करता है?

इस video में हमने game world creation की basic बातें सीखीं। हमने सीखा कि कैसे move, rotate and scale tools का use किया जाए। हमने prefabs बनाना और अपने game world को बनाने के लिय उनका reuse करना सीखा!

हम धीरे-धीरे game world बनाने की different processes को सीख रहे हैं, और यह बाद में हमें अपने video game पर काम करने में help करेगा। अगले video में हम real life objects के साथ एक game world को create करेंगे। और इस समय, हमारा game world real हदखनेवाला है!

अभी के लिए bye। जल्द ही फिर मिलेंगे!